**Electronic Books** Electronic Resources Services User Guide **Tips for Electronic Resources 2 How to Use Electronic Journals ・**

# What can I search?

●Electronic journals available on campus

- Electronic books available on campus
- ●Articles and papers in electronic journals available on campus (searchable only through Specific search functions) **and the container (USSIVISBN)**

\*In the Database Search Portal on the university library website, databases searchable on Electronic Journals ・ Electronic Books are indicated with the link to "Electronic Journals Electronic Books" displayed in the "Supported services" field.

### Useful for:

 $\cdot$  Searching only among the electronic journals or books available on campus

### Access the service here  $\sqrt{1}$

<Electronic Journals ・ Electronic Books Home Page>

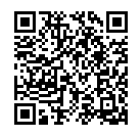

https://ck3cc4bu9u.search.serialssolutions.com/ [ejp/?libHash=CK3CC4BU9U#/?language=en-US](https://ck3cc4bu9u.search.serialssolutions.com/ejp/?libHash=CK3CC4BU9U#/?language=en-US)

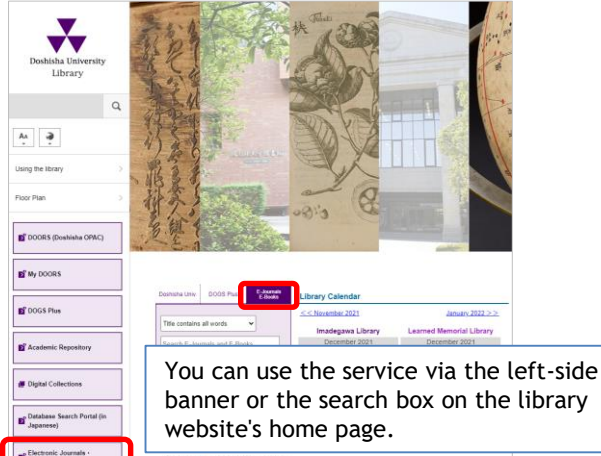

# **1. How to Search**

#### 同志社大学 電子ジャーナル・電子ブック データベース検索ポータル DOGS Plu Choose Language: Finalish This website provides the list of electronic journels and electronic books which are evailable in Do ring to books you can search in this website are also included in the batabase Search Portal with this annotation 「電子デナル・アック」in the in order to use electronic resources outside of our university's network, you need to set up <u>VPN connection</u> in your computer, however, si can be accessed without VPN Please he sure to read Hear Quidel Please check each website of electronic resources for any troubles and system ma ② Search by some appropriate citation information ⑥ Search from CitationLinker if you know volume, issue, page number, DOI or Pub Med ID ---------------------------Browse by the first letter of a title  $\bigcirc$ A B C D E F G H I J K L M N O P Q R S T U V W X Y Z Other いうえおかきくけこさしすせそたちつてとなにぬね **O** Browse by subject ④ Search by database list / publisher site ⑤Academy of Managemer **ACM Digital Library** oustical Society of America Publications

## **Limit the type of resource** ①

You can select the type of resource to search from "All," "Journals Only," "Books Only," and "Videos Only."

\*The type of resource you select here will be reflected in the search results of ②, ③ and ④.

### **2** Search by Title or ISSN/ISBN

### **■Search by Title**

You can search for an electronic journal or an electronic book by title.

Enter the title in the search box and click the Search button.

#### ★Search Tips

Select the search condition from the pull-down menu. ・"Title begins with"

- 
- ・"Title equals"
- ・"Title contains all words"

**\*You cannot search by the title of an article or a paper.** 

### **■Search by ISSN/ISBN**

You can search by ISSN/ISBN. Select "ISSN/ISBN equals" from the pull-down menu, enter the ISSN/ISBN in the search box and click the  $\sqrt{\frac{1}{10}}$  search  $\sqrt{\frac{1}{10}}$  button.

## **Browse by the first letter of a title** ③

You can browse by the first letter of the title of an electronic journal or book. Click the first letter of the title.

## **Browse by subject** ④

You can browse by subject category. Select a subject category you want to browse from the pull-down menu.

### **Search by database list / publisher site** ⑤

This is the list of publishers and databases subscribed by the university that provide electronic journals and books. Clicking a link will redirect you to the corresponding provider website or database, where you can search for the item you need.

#### **6** Search by some appropriate citation **information (Citation Linker)**

You can check the availability of full text by entering the citation information.

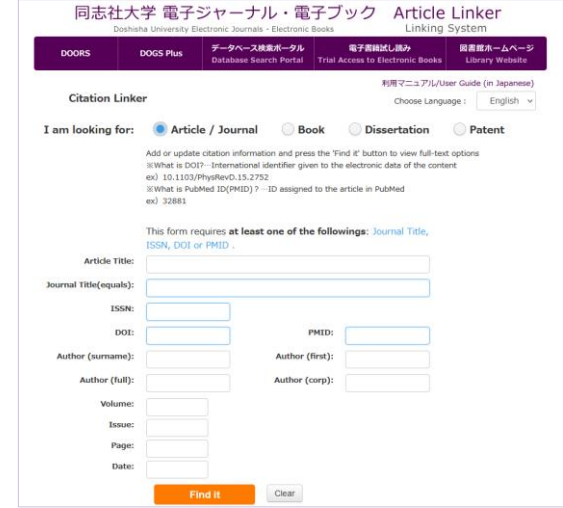

Click the radio button for the type of resource you look for. Enter citation information according to the requirements for each resource type, and click the Find it button.

#### **★How to search for an article**

#### **●** Search by **DOI/PubMed ID (PMID)**

Enter relevant information in either the "DOI" or "PMID" search box and click the button. This allows you to find the exact article you look for.

#### **●** Search by **Journal Title/ISSN**

Either "Journal Title" or "ISSN" must be entered. Enter "Article Title," "Author (surname)," "Author (first)," "Volume," "Issue," "Page" and "Date" as much as you know, and click the button. Find it

**\*You cannot search just by the title of an article or a paper.**

Searching with the method described in ⑥ will redirect you to Article Linker.

\*For how to use Article Linker, see "Electronic Resources Services User Guide: Tips for Electronic Resources 3."

# **2. Search Results**

#### **<Electronic Journal> <Electronic Book>**

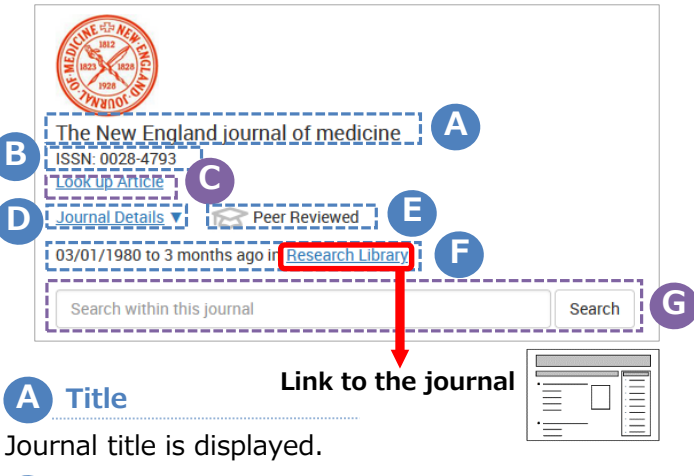

#### **Citation information B**

ISSN is displayed.

**Look up Article C**

Clicking here will open the Citation Linker page in "1. How to search: ⑥"

### **Journal Details D**

Click "Journal Details" to display more details of the journal.

### **E Peer Reviewed**

This mark indicates the journal is peer-reviewed.

### **F Date range / Link to journal**

The available date range of / link to the journal is displayed. Clicking the link will redirect you to the corresponding page for the journal.

### **G Search within journal**

Here you can search for articles and papers within this journal.

Searching with the method  $\textcircled{G}$  will redirect you to DOGS Plus.

\*For how to use DOGS Plus, see "Electronic Resources Services User Guide: Tips for Electronic Resources 1."

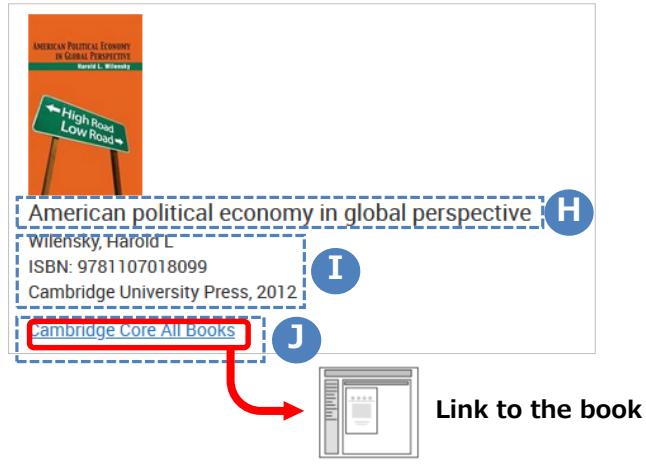

# **H Title**

Book title is displayed.

### **I Citation information**

Author, ISBN, publisher, year of publication etc. are displayed.

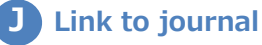

Clicking the link will redirect you to the corresponding page for the book.